# End User Guide Overriding User Accounts

# TrackOne

When conducting testing throughout the Learning Analytics Suite, you may find it useful to login as either a Student or Teacher user to give yourself a better idea of how the setup you have produced as an Administrator will appear to those you are releasing Suite access to.

This document will assist you in navigating through the Suite as both an Administrator and a user with fewer permissions enabled in their setup. Prior to making any temporary changes to a user account, we would recommend ensuring that the user has completely signed out of the application until testing has concluded.

If you require further expansion or assistance at any point in the document, please do not hesitate to contact TrackOne Studio Support through the Help Desk by sending an email to <u>helpdesk@trackonestudio.com</u>.

|                                   | Demonstra    | tio 3       | Learni         | ng Analytics      | s Suite                |         |          |               | (TrackOneA                         | dmin) ( <u>Sign Out</u> ) |
|-----------------------------------|--------------|-------------|----------------|-------------------|------------------------|---------|----------|---------------|------------------------------------|---------------------------|
|                                   | ► Staff      | ► Stude     | ents 🕨 F       | Parents 🕨 🕨       | System                 |         |          |               |                                    |                           |
| Administration<br>Go to Analytics | All Years    |             |                |                   |                        |         |          |               | Q                                  | 1 to 4 of 4 🗙             |
| Thome                             | User<br>Name | SIS<br>Code | Family<br>Name | Given<br>Names    | Email                  | Roles   | Approved | Locked<br>Out | Override Network<br>Authentication |                           |
|                                   | S798236      | S798236     | Adachi         | Lucy              |                        | Student |          | False         | True                               | _/ 🗙                      |
| Result Entry                      | S833954      | S833954     | Best           | Lucy              |                        | Student |          | False         | True                               | 4 _/ 🛛                    |
| External Assessment               | S285819      | S285819     | Betterton      | Lucy              | oxleyij@gmail.com      | Student |          | False         | True                               | _/ 🛛                      |
| Analytics Setup                   | S839885      | S839885     | Boyce          | Violet            |                        | Student |          | False         | True                               | _/ 🗙                      |
| 🜍 Subject Setup                   | Note: All us | er accounts | are synced ba: | sed on the SIS of | ode and not the User N | lame.   |          |               | Bulk User Synchronise              | Add New User              |
| Report Setup                      |              |             |                |                   |                        |         |          |               |                                    |                           |
| General Setup                     |              |             |                |                   |                        |         |          |               |                                    |                           |
| Academic Mentoring                |              |             |                |                   |                        |         |          |               |                                    |                           |
| School Activity Setup             |              |             |                |                   |                        |         |          |               |                                    |                           |
| User Management                   | 2            |             |                |                   |                        |         |          |               |                                    |                           |

### Viewing the Application User Account List

- 1. Select Administration from the top of the left-hand task panel.
- 2. Select User Management, followed by Users.
- 3. The User Management page will now appear, and all existing user accounts will be grouped by type (Staff, Students, Parents, System) and are listed to view based upon the user type that you select from the blue bar at the top. We have selected **Students**.
- 4. Select a student account to override by clicking the edit icon on the far right-hand side.

## Override Network Authentication to Access an Account

|                                   | Demonstrati          | on School Learning Ana               | alytics Suite                     |                        | (TrackOneAdmin) ( <u>Sign Out</u> )                                                                                                    |
|-----------------------------------|----------------------|--------------------------------------|-----------------------------------|------------------------|----------------------------------------------------------------------------------------------------|
|                                   | User Setup           |                                      |                                   |                        |                                                                                                    |
| Administration<br>Go to Analytics | UserName:<br>S833954 | Password:                            | j                                 | 6                      |                                                                                                    |
| ft Home 5                         | Student Code         |                                      | -**                               |                        |                                                                                                    |
| Result Entry                      | S833954              |                                      |                                   |                        |                                                                                                    |
|                                   | Family Name          |                                      | Given Name(s):                    |                        |                                                                                                    |
| External Assessment               | Best                 |                                      | Lucy                              |                        |                                                                                                    |
| Analytics Setup                   | Email:               |                                      |                                   |                        |                                                                                                    |
| Subject Setup                     | optional             |                                      |                                   |                        |                                                                                                    |
| Report Setup                      |                      | Network Authentication               |                                   |                        |                                                                                                    |
| General Setup                     | recommend            | led that this option is used for a s | short time only to verify user ac |                        | titication method password (such as Active Directory). It is<br>ect this option when not required as it will prevent the user from<br>the user attempts multiple times). |
| Academic Mentoring                | Roles                |                                      |                                   |                        |                                                                                                    |
| School Activity Setup             |                      |                                      |                                   |                        |                                                                                                    |
|                                   |                      |                                      | Menu Options                      |                        |                                                                                                    |
| K User Management                 |                      | Teacher Security                     |                                   |                        |                                                                                                    |
| Configuration                     |                      | Student Portal                       |                                   |                        |                                                                                                    |
|                                   |                      | Access for SLT, ELT, CLT             |                                   |                        |                                                                                                    |
|                                   |                      | Parent                               |                                   |                        |                                                                                                    |
|                                   |                      | Administrator Level One              |                                   |                        |                                                                                                    |
|                                   |                      | Administrator Security               |                                   |                        |                                                                                                    |
|                                   |                      |                                      |                                   |                        |                                                                                                    |
|                                   |                      |                                      |                                   |                        |                                                                                                    |
|                                   | Deturn to Lise       | r Management Update Use              | ar Details                        |                        |                                                                                                    |
|                                   |                      | opulate obc                          | er Details                        |                        |                                                                                                    |
|                                   |                      |                                      |                                   |                        |                                                                                                    |
|                                   |                      |                                      |                                   |                        |                                                                                                    |
| 5.                                | Prior to ma          | king any changes                     | to the account, i                 | t is a good idea to th | oroughly review all                                                                                                    |
|                                   | current dat          | a that is set up. M                  | lake a note of the                | current data in case   | you need to go back                                                                                                    |
|                                   |                      | e changes at the e                   |                                   |                        | _                                                                                                    |
|                                   |                      | <u> </u>                             |                                   |                        |                                                                                                    |
| 6.                                | Select the           | edit icon to the rig                 | ht-hand side of I                 | Password. The pass     | vord box will clear of                                                                                                    |

any existing data and you will be required to enter a new password for the user. TIP: When setting a temporary password, opt for something simple (eg. password).

| User Setup |           |  |
|------------|-----------|--|
| UserName:  | Password: |  |
| S833954    | password  |  |

TIP: Make note of the Username and Password.

7. Ensure the **Override Network Authentication** box is ticked.

If this box is not ticked, you will not have access to the account.

8. Review that all data is correct and that you have made a note of the account details, then select **Update User Details**.

2

9. Logout of the current account and log back in using the student account details you have just changed. You will now have a complete view of what a student can see in the Learning Analytics Suite, and you can review all the areas of the Suite that is available to them.

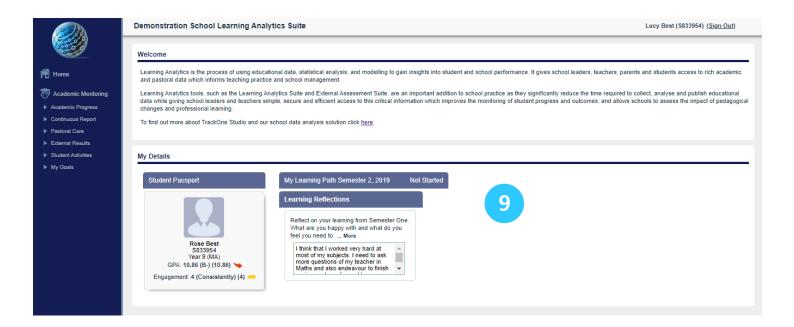

### Reversing the Network Override

- 10. Perhaps the most important step to remember is to return the test account back to its former setup. Once your testing has concluded, logout and then log back in with your Administrator account. Return to User Management/Users/Students, search for the student to reverse and click the edit icon.
- 11. Untick Override Network Authentication and select Update User Details.

Override Network Authentication

If selected, the user account will use the local Learning Analytics password rather than the selected system authentication method password (such as Active Directory). It is recommended that this option is used for a short time only to verify user access and permissions. Ensure to deselect this option when not required as it will prevent the user from accessing the Learning Analytics Suite using their normal password (and may result in the account being locked if the user attempts multiple times).

The student test account can now be used by the original user as per normal.